# APPENDIX C

# **DATA MANAGEMENT WITH EXCEL**

C-1 INTRODUCTION C-2 SORT OPERATIONS C-3 SEARCH OPERATIONS C-4 CUSTOM FILTER C-5 ADVANCED FILTER C-6 CONDITIONAL FORMATTING C-7 DATABASE STATISTICAL FUNCTIONS C-8 DISTRIBUTION ANALYSIS USING THE FREQUENCY FUNCTION C-9 PIVOT TABLE

#### **C-1 INTRODUCTION**

Excel is not database management software; however, it provides basic data management features and commands that can organize a spreadsheet's data in many forms for use in diverse decision-making activities. These basic features and commands include sort operations, search operations using the Filter command, statistical database functions, the Frequency function, and the pivot table.

#### **C-2 SORT OPERATIONS**

Sort operations are used to organize a table based on one or several of its columns (fields). Basically, a table can be organized around any or all of its columns. The first column chosen serves as the primary key, and the other columns serve as secondary keys.

To sort the table shown in Exhibit C.1 based on any of its columns, follow these steps:

- 1. Select the table (excluding the column headings).
- 2. Click **Data**.
- 3. Click **Sort**.
- 4. In the Sort dialog box (Exhibit C.2), choose the column around which you want to sort the table.
- 5. Choose the order (Smallest to Largest, Largest to Smallest, Custom List…).
- 6. Click **OK**.

# Exhibit C.1 A sample table

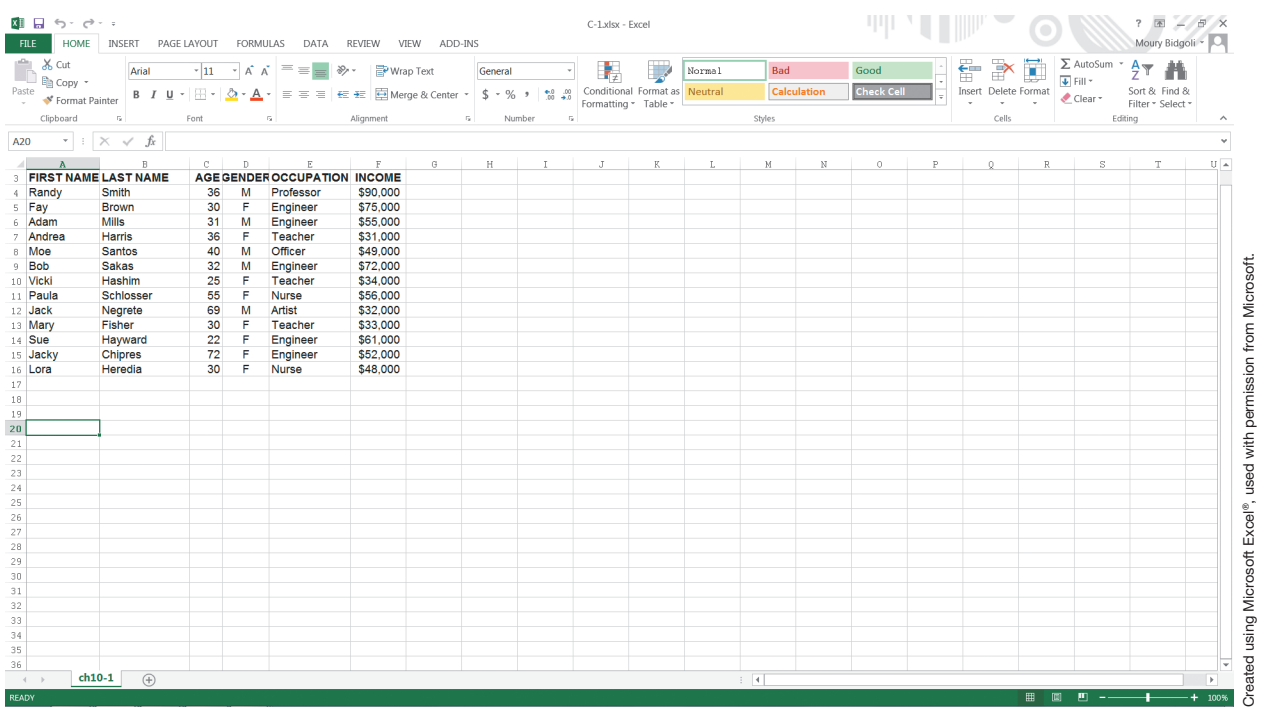

# Exhibit C.2 The Sort dialog box

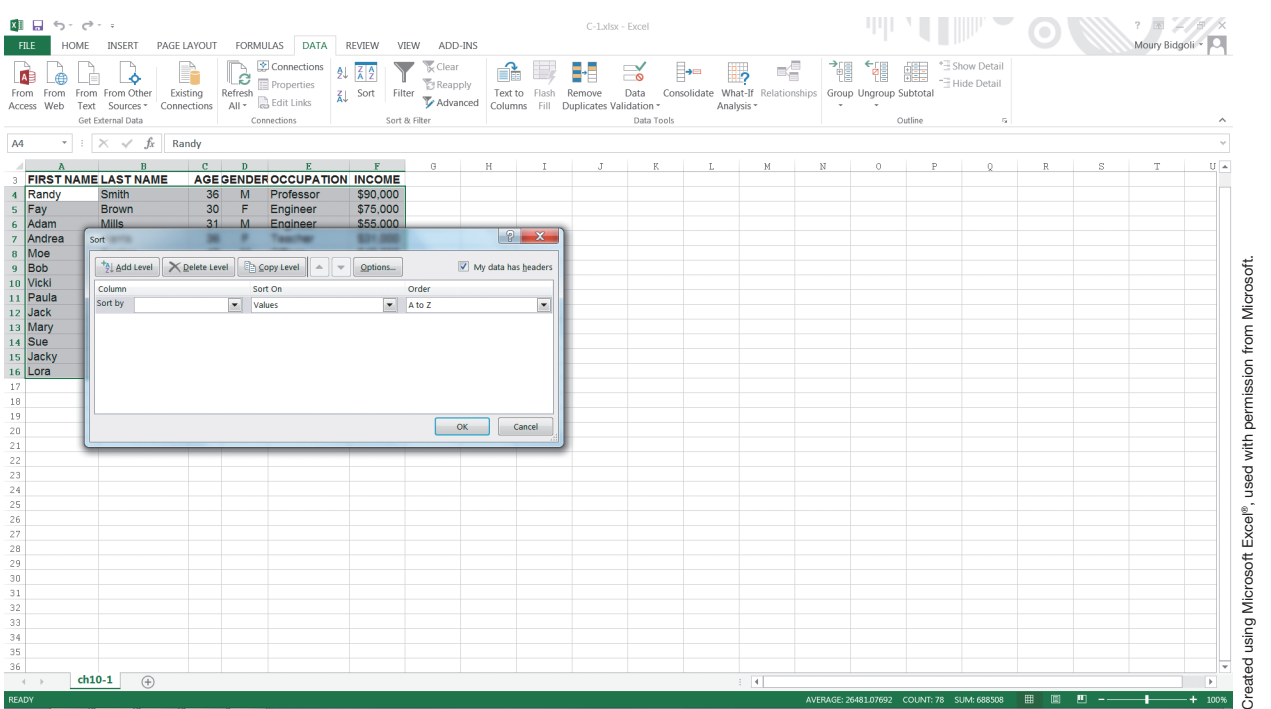

In this example, we chose Income for the column and Largest to Smallest for the order. The result is shown in Exhibit C.3.

#### Exhibit C.3

The table in Exhibit C.1 is sorted based on Income in Largest to Smallest order

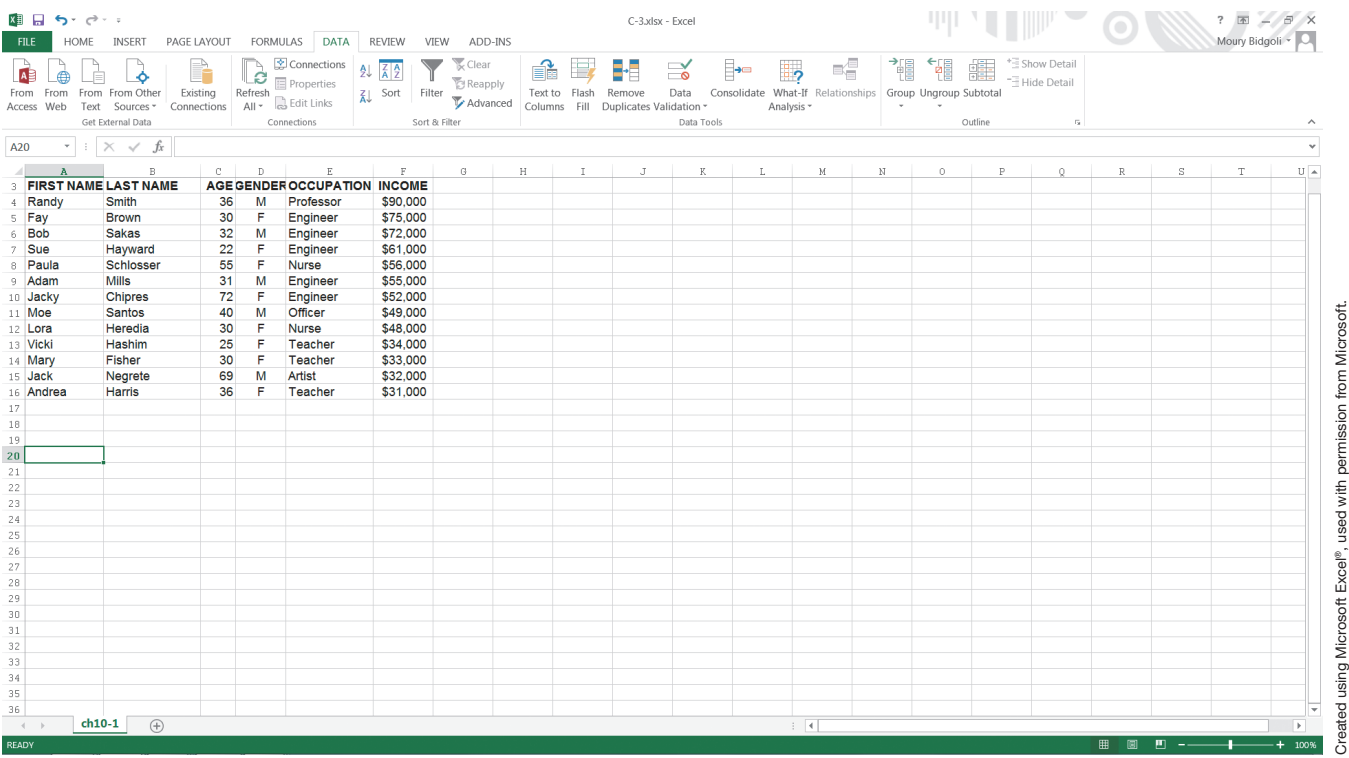

Using the sample table from Exhibit C.1, we now want to sort first by Gender  $(A \text{ to } Z)$  and then by Income (Z to A). To do this, follow these steps:

- 1. Select the table (excluding the column headings).
- 2. Click **Data**.
- 3. Click **Sort**.
- 4. Choose **Gender (A to Z)**.
- 5. Click **Add Level** (in the upper-left corner of the Sort dialog box).
- 6. Choose **Income (Z to A)**.
- 7. Click **OK**.

The result is shown in Exhibit C.4.

# Exhibit C.4 The table from Exhibit C.1 is sorted based on Gender (A to Z), then Income (Z to A)

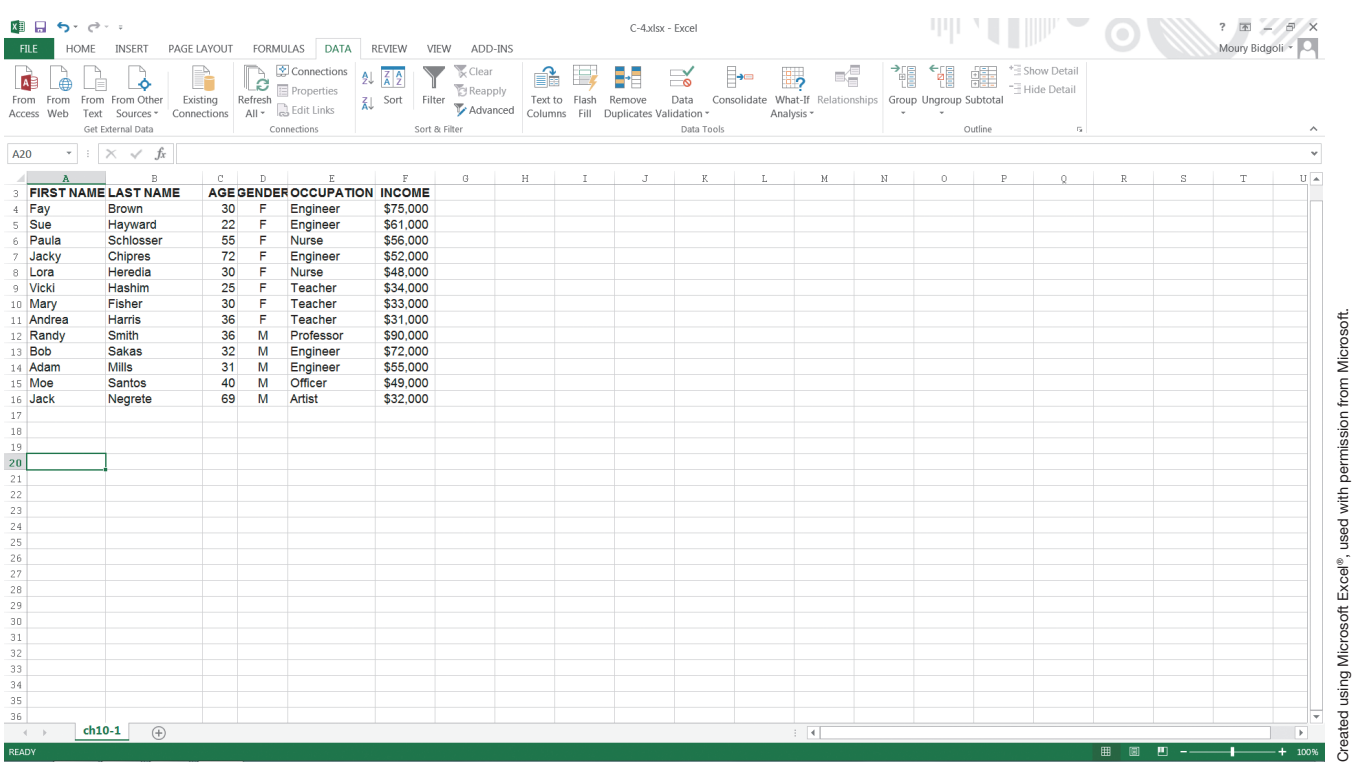

# **C-3 SEARCH OPERATIONS**

When you perform a search operation, you are interested in specific records that meet certain criteria. For example, in a student grade table, you might want to search for all those students who have a GPA greater than 3.6; or in an employee table, you might want to search for all the employees who hold master's degrees. To conduct a search operation, you click **Data** and then click **Filter**.

Using the sample table from Exhibit C.1, we now want to search for engineers. To do this, follow these steps:

- 1. Put the cursor in any of the table's cells.
- 2. Click **Data**, then click **Filter**. The Filter command is displayed, as shown in Exhibit C.5. As you can see, a down-arrow icon is displayed above each field (column).
- 3. Click the **down-arrow icon** next to the word "Occupation." You will see what is displayed in Exhibit C.6.
- 4. Uncheck all the occupations except Engineer, and then click **OK**. The result is shown in Exhibit C.7. As you see in Exhibit C.6, you can sort the filtered table in ascending or descending order.

# Exhibit C.5 The Filter command

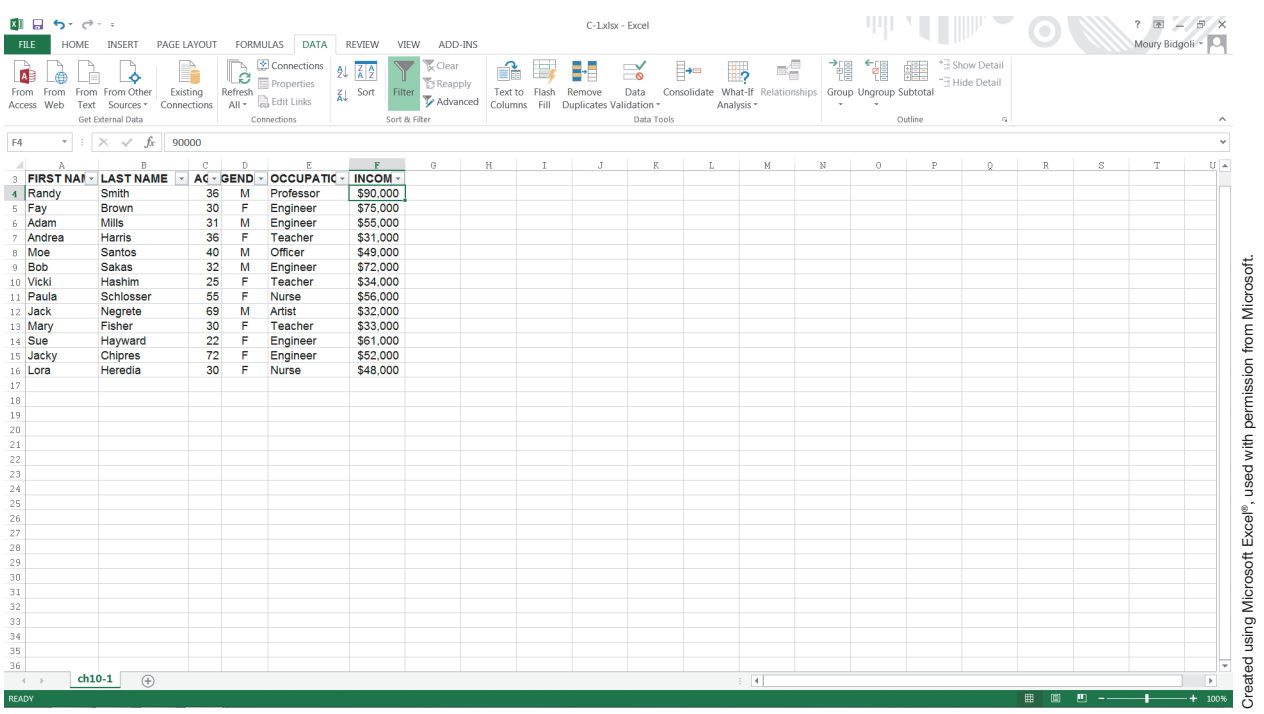

# Exhibit C.6 Options under the Occupation field using the Filter command

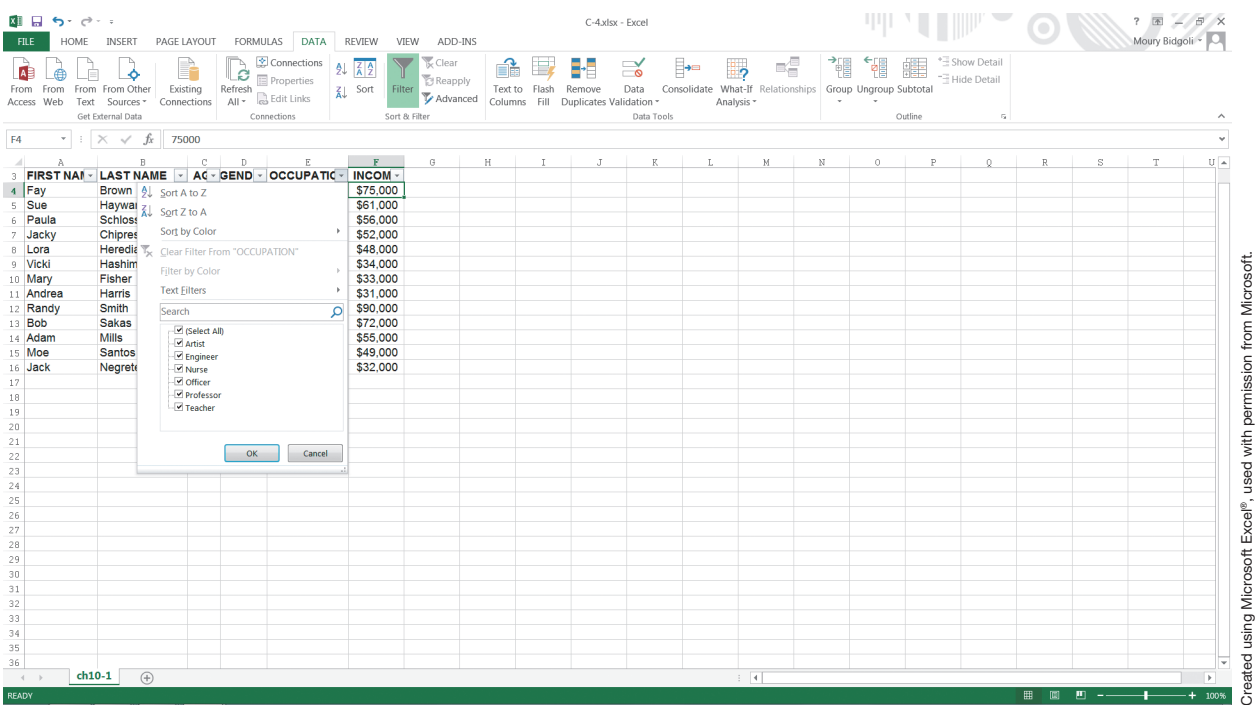

# Exhibit C.7 The table from Exhibit C.1 is filtered for Engineers

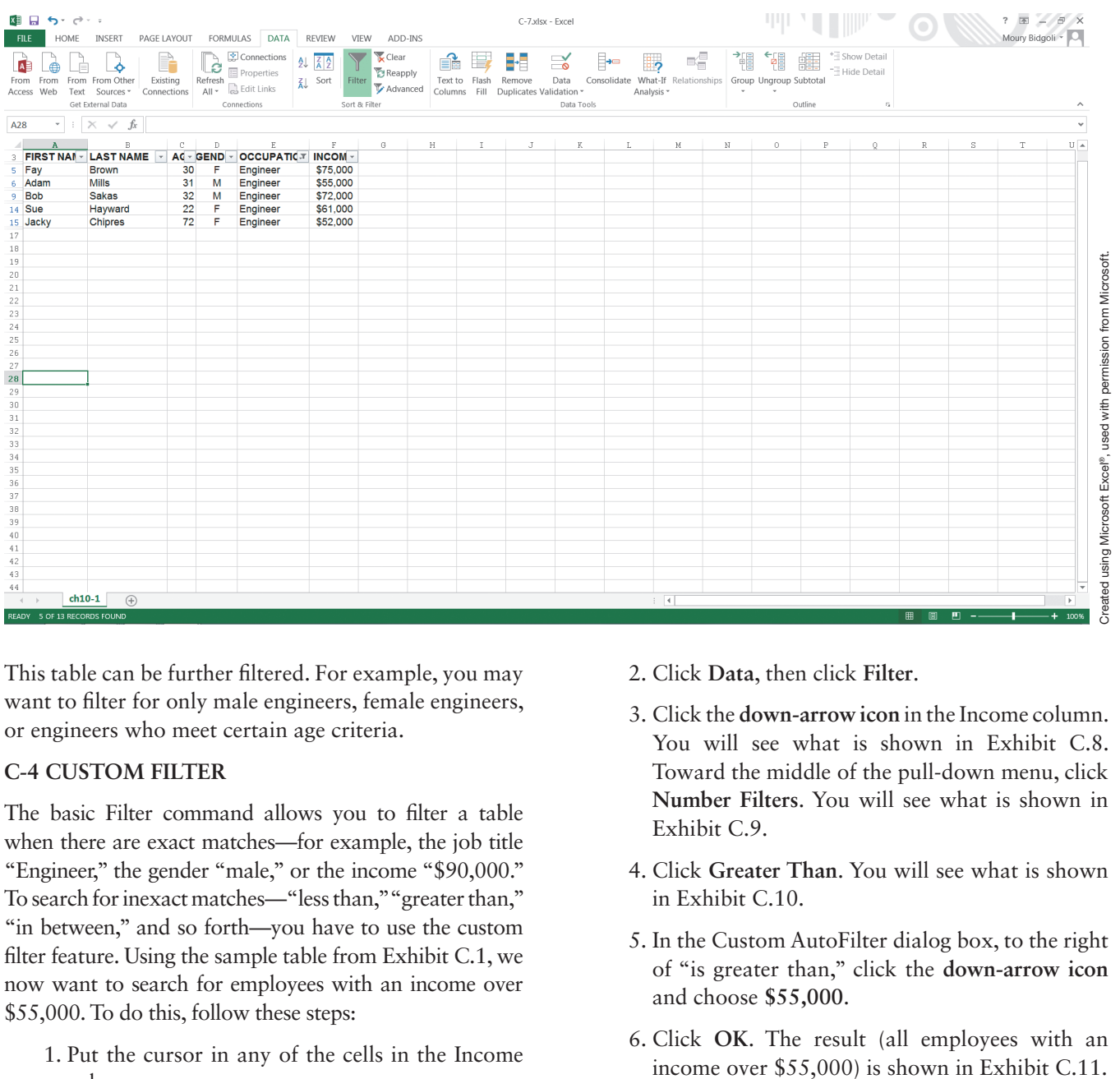

This table can be further filtered. For example, you may want to filter for only male engineers, female engineers, or engineers who meet certain age criteria.

# **C-4 CUSTOM FILTER**

The basic Filter command allows you to filter a table when there are exact matches—for example, the job title " Engineer," the gender "male," or the income "\$90,000." To search for inexact matches—"less than," "greater than," "in between," and so forth—you have to use the custom filter feature. Using the sample table from Exhibit C.1, we now want to search for employees with an income over \$55,000. To do this, follow these steps:

 1. Put the cursor in any of the cells in the Income column.

- 2. Click **Data**, then click **Filter**.
- 3. Click the **down-arrow icon** in the Income column. You will see what is shown in Exhibit C.8. Toward the middle of the pull-down menu, click **Number Filters**. You will see what is shown in Exhibit C.9.
- 4. Click **Greater Than**. You will see what is shown in Exhibit C.10.
- 5. In the Custom AutoFilter dialog box, to the right of "is greater than," click the **down-arrow icon** and choose **\$55,000**.
- 6. Click **OK**. The result (all employees with an

# Exhibit C.8

Options under the Income field using the Filter command

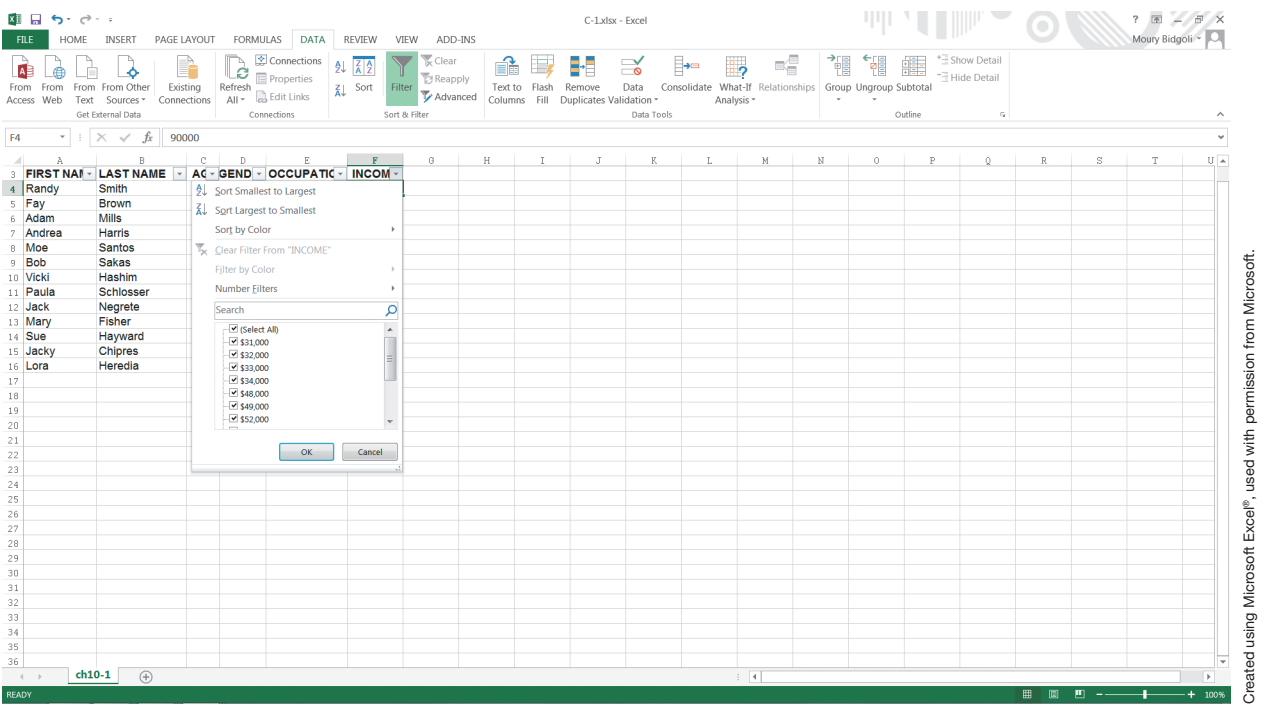

# Exhibit C.9 Options under Number Filters

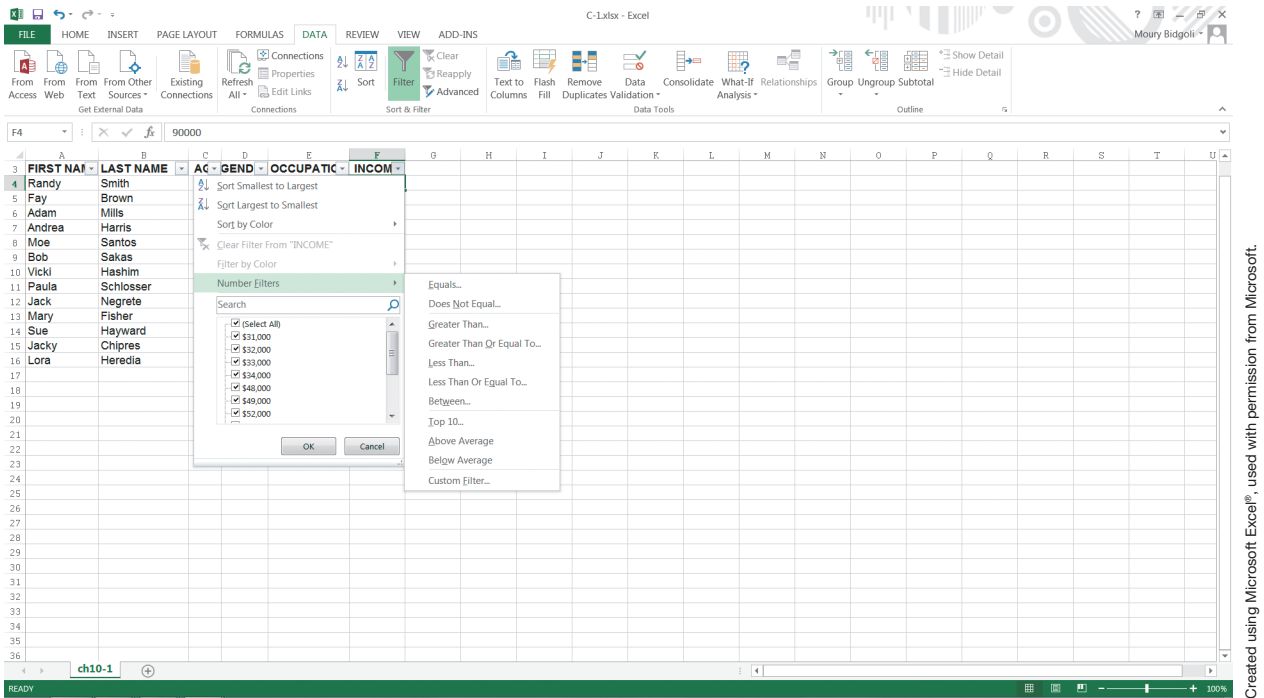

*7*

#### Exhibit C.10 Custom AutoFilter dialog box

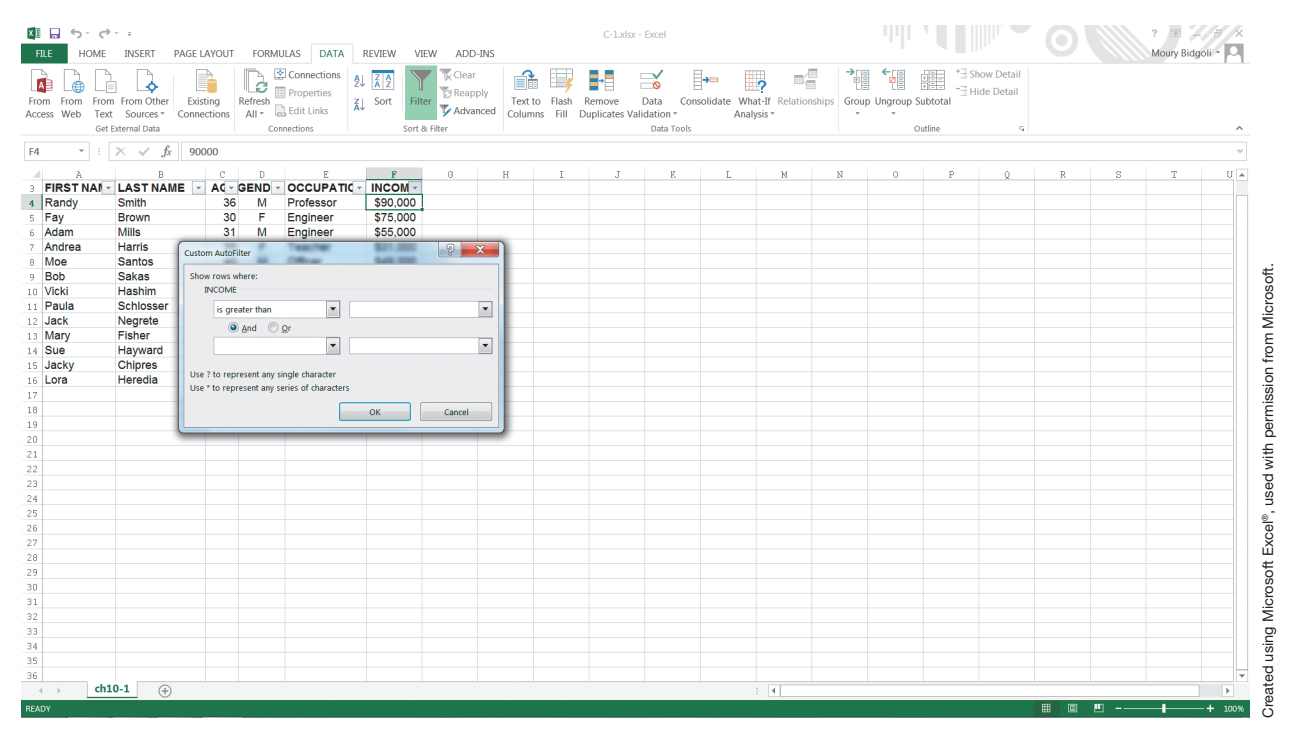

# Exhibit C.11 Employees with income over \$55,000

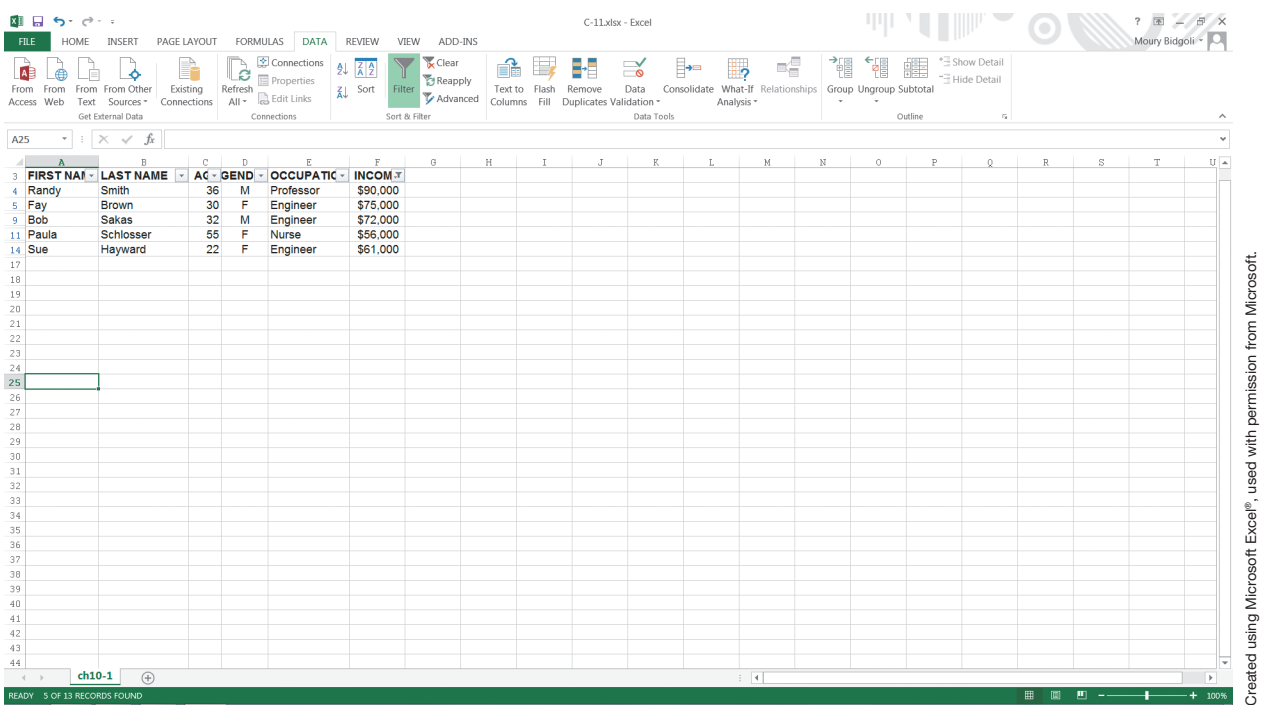

## **C-5 ADVANCED FILTER**

The Advanced Filter feature allows you to combine several criteria. For example, in the sample table in Exhibit C.1, we are searching for all the employees who are female, are under the age of 40, and have an income over \$50,000. Follow the steps below:

- 1. Copy the table headings to row #20 in order to establish the Criteria range. The Criteria range can be anywhere outside the table. We chose row #20.
- 2. Under Gender, type **F**; under Age, type **<40**; and under Income, type **>50,000**. Please notice that case and alignment could matter. To be safe, for nonnumeric data, use the copy command in

order to create the exact data under the Criteria range. At this point, your screen should be similar to the one shown in Exhibit C.12.

- 3. Put the cursor on any of the table cells, click **Data**, then click **Filter**, and then click **Advanced**. The Advanced Filter Dialog box opens.
- 4. In the List range, enter **A3:F16** (if it's not already entered).
- 5. In the Criteria range, enter **A20:F21**. At this point your screen should be similar to the one shown in Exhibit C.13.
- 6. Click **OK**. You will see what is displayed in Exhibit C.14. Notice there are only two employees who meet all three conditions.

#### Exhibit C.12

Criteria range for female employees under 40 with incomes over \$50,000

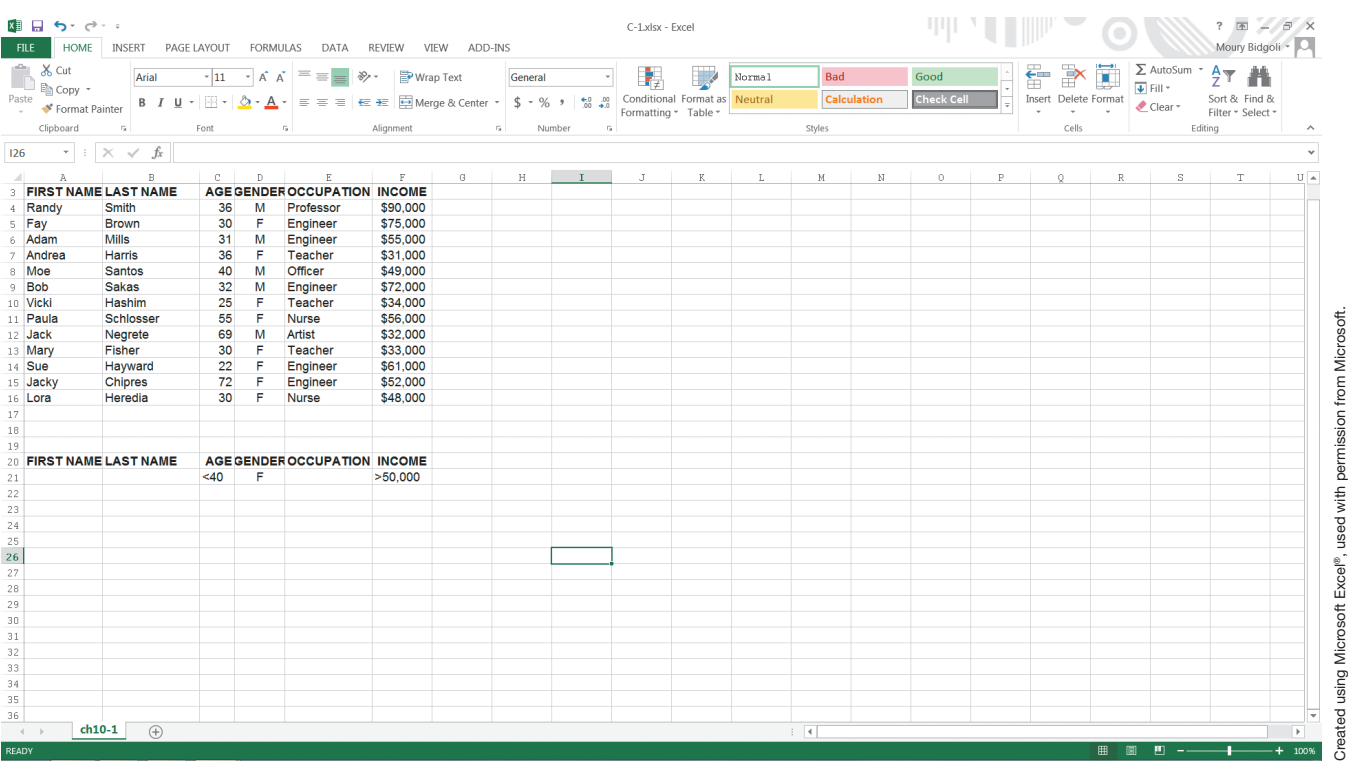

# Exhibit C.13 Completed Advanced Filter for Exhibit C.12

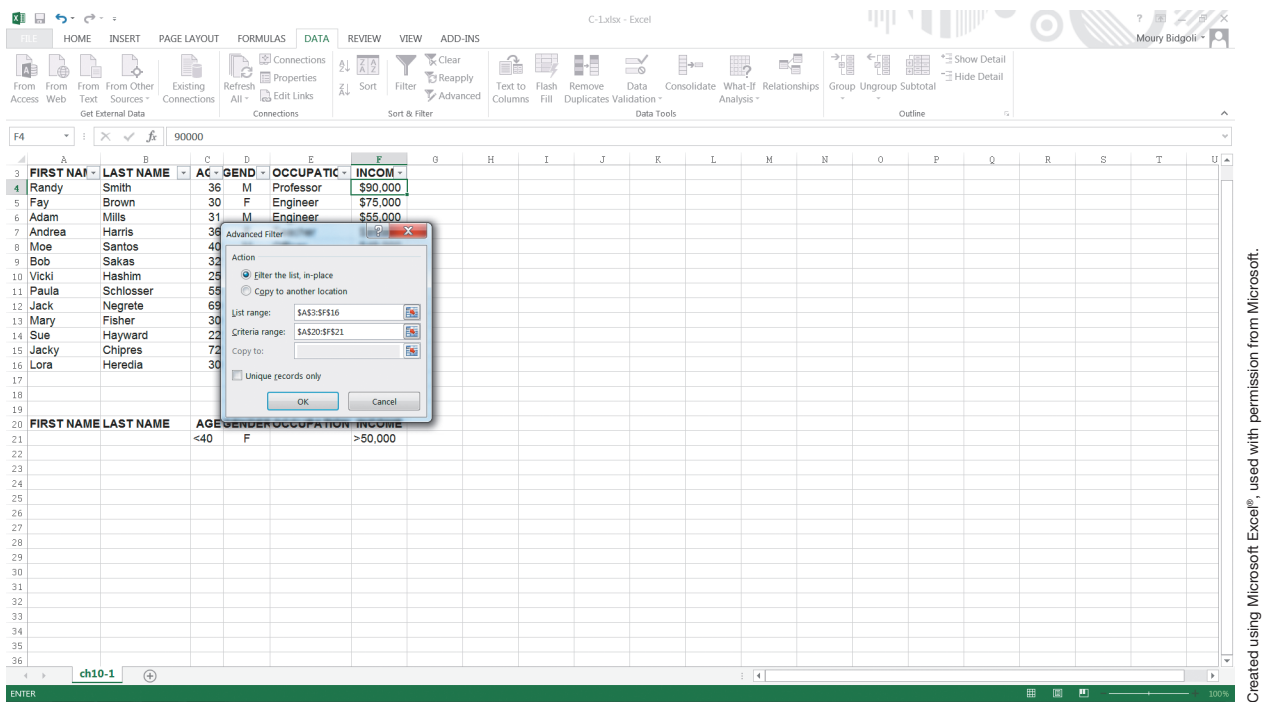

# Exhibit C.14 Employees who meet all three conditions

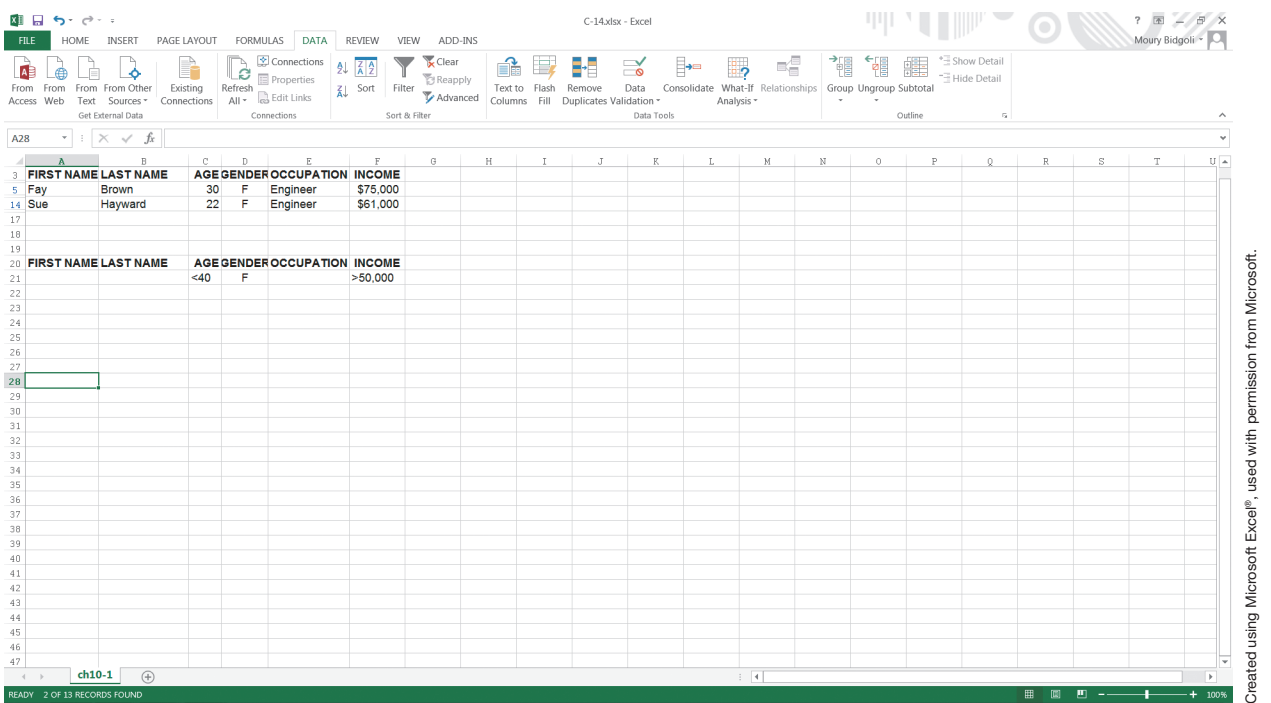

#### **C-6 CONDITIONAL FORMATTING**

When you use the Filter option, you basically hide the information that does not meet the specified criteria. However, if you are interested to see the entire table and at the same time be able to highlight the information that meets specified criteria, then **Conditional Formatting** is the right alternative. Let's say that in the sample table (Exhibit C.1) you want to highlight all the employees with an income over \$50,000. This is how you do it:

- 1. Select the entire Income column by clicking over **F** (column letter).
- 2. Click the **Home** tab, and then click **Conditional Formatting**. Your screen should be similar to the one shown in Exhibit C.15.
- 3. From the pull-down menu, click **Highlight Cells Rules**, and then click **Greater Than**.
- 4. In the Greater Than dialog box, type **50,000**, and then click **OK**. Your screen should be similar to the one shown in Exhibit C.16. As you see in this exhibit, all the employees with income over \$50,000 are highlighted.

To turn off this feature, follow the steps below:

- 1. Click anywhere in the table.
- 2. Click **Conditional Formatting**.
- 3. Click **Clear Rules**.
- 4. Click **Clear Rules from Entire Sheet**.

#### $\overline{X}$   $\overline{H}$   $\overline{H}$   $\overline{Y}$   $\overline{Y}$   $\overline{Y}$ C-1.xlsx - Excel  $\overline{\mathbb{R}}$ FILE HOME INSERT PAGE LAYOUT FORMULAS DATA REVIEW VIEW  $\sum$  AutoSum  $\sqrt{ }$  $\overline{\mathbf{X}}$  Cut Normal 줖  $\mathbb{R}$  $\overline{\mathbf{1}}$  $47$ Arial  $\mathbb{Z}[\mathbf{11}]$  $\overline{\mathcal{A}}$   $\overline{\mathcal{A}}$   $\overline{\mathcal{A}}$   $\overline{\mathcal{B}}$   $\overline{\mathcal{B}}$ 删 Good 藉 m  $\gg$ . **P** Wrap Text General Bad le Copy - $\frac{1}{\sqrt{2}}$  Fill -Man Copy ▼<br>◆ Format Painter B 7 U ▼ 田 → <u>②</u> ▼ A ▼ H = = = = = E BMerge & Cente Paste  $\dot{\mathbf{s}}$  $-96$  $\ddot{\mathbf{e}}$  $^{10}_{4.0}$ Calcul Check Cell Insert Delete Format Sort & Find &  $\triangle$  Clear .......<br>Tahlo Filter - Selec Ennt  $\sim$   $\mu$ Clinhoard  $\sim$  $\overline{a}$ .<br>Styles Highlight Cells Rules F3  $\overline{\cdot}$  :  $\times \checkmark$  fx INCOME  $\hat{\Gamma}$  Top/Bottom Rules  $\begin{tabular}{c|c|c} \multicolumn{1}{c}{\multicolumn{1}{c}{\textbf{FRS}}\hspace{10pt} & \multicolumn{1}{c}{\textbf{F}}\hspace{10pt} & \multicolumn{1}{c}{\textbf{R}}\hspace{10pt} & \multicolumn{1}{c}{\textbf{F}}\hspace{10pt} & \multicolumn{1}{c}{\textbf{R}}\hspace{10pt} & \multicolumn{1}{c}{\textbf{S}}\hspace{10pt} & \multicolumn{1}{c}{\textbf{R}}\hspace{10pt} & \multicolumn{1}{c}{\textbf{S}}\hspace{10pt} & \multicolumn{1$ AGE GENDER OCCUPATION INCOME  $$90,000$ <br> $$75,000$  $\frac{M}{F}$ Professor<br>Engineer **D**ata Bars 36<br>30<br>31<br>36<br>40<br>32<br>55<br>56<br>30<br>22<br>72<br>30 Engineer<br>Teacher<br>Officer \$55,000<br>\$55,000<br>\$31,000<br>\$49,000  $\frac{M}{E}$ **Color** Scales -<br>M<br>F<br>F<br>M  $\frac{1}{1}$  [con Sets Engineer<br>Teacher<br>Nurse \$72,000<br>\$34,000<br>\$56,000<br>\$32,000 New Rule Created using Microsoft Excel®, used with permission from Microsoft.Created using Microsoft Excel®, used with permission from Microsoft Jack Negrete Artist Clear Rules \$33,000<br>\$61,000<br>\$52,000 13 14 15 16 17 18 19 20 11 22 23 34 25 26 27 28 29 30 31 32 33 34 35 36 Mary<br>Sue Teacher Manage Rules nanci<br>Hayward Engineer Jacky **Chipres** Engineer Lora Heredia Nurse \$48,000 ch10-1  $\qquad \qquad \qquad \qquad \qquad$  $\overline{4}$

#### Exhibit C.15 Conditional Formatting menu

# Exhibit C.16 Employees with income over \$50,000 are highlighted

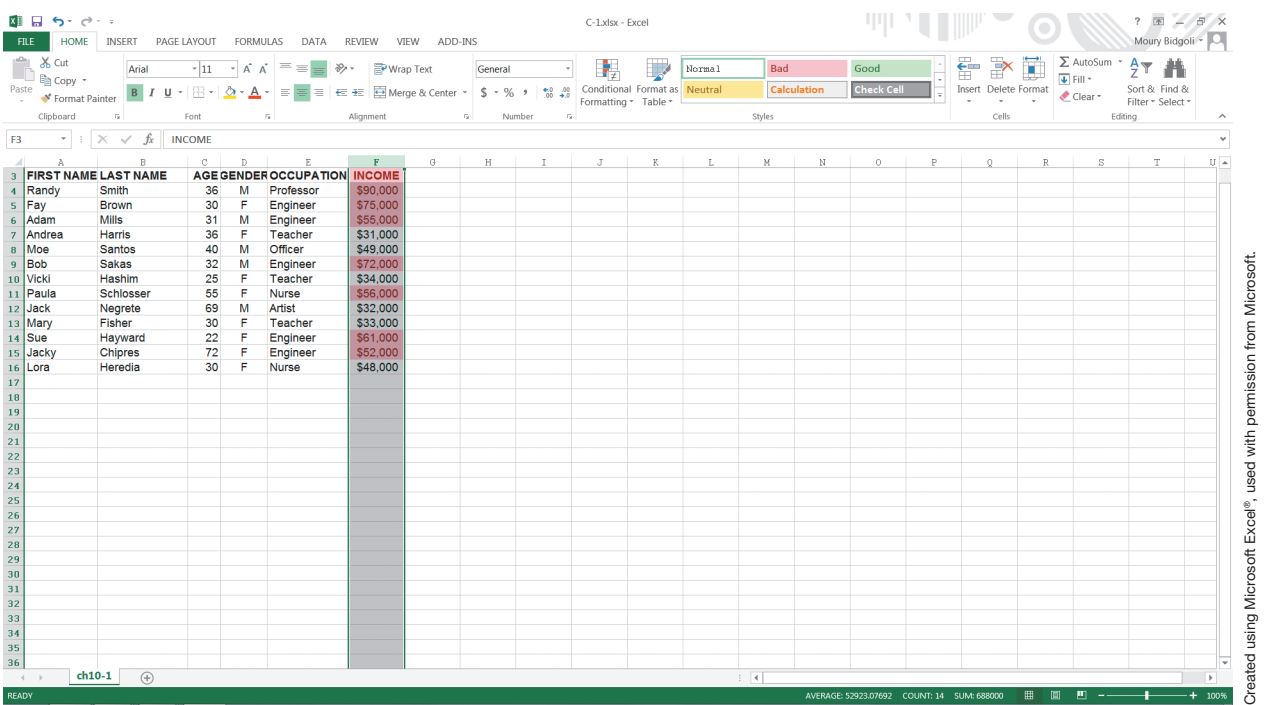

# **C-7 DATABASE STATISTICAL FUNCTIONS**

In Appendix A, you studied statistical functions. The same functions can be used with database data to add more flexibility to your analysis. For example, in the sample table (Exhibit C.1), you can count the number of male engineers with income over \$50,000 and perform other statistical analyses. In other words, database statistical functions allow you to be selective with the data in the worksheet and let you choose a subset of the data for various types of analyses. The general format of Excel statistical function is as follows:

#### $DFunction(database, field, criteria)$

The elements of this formula are as follows:

**D** stands for database and must precede all database statistical functions—for example, DAVERAGE, DCOUNT, and DMAX.

**Database** is the range of cells that makes up the list or database. In the table in Exhibit C.1, the entire database is the range: **A3:F16**. You may choose to use a portion of this database for analysis. However, in any selection, the column headings must be included in your range.

**Field** indicates which column is selected in the function that you are using. Enter the column label enclosed between double quotation marks, such as "GENDER" or "OCCUPATION," or a number (without quotation marks) that represents the position of the column within the list:  $1$  for the first column,  $2$ for the second column, and so on. The sample table in Exhibit C.1 has six columns, so they are numbered from 1 to 6.

**Criteria** is the range of cells that contains the conditions you specify. You can use any range for the criteria argument, as long as it includes at least one column label and at least one cell below the column label in which you specify a condition for the column.

Exhibit C.17 shows the results of performing database statistical analysis on female employees who are under 40 years of age and have incomes over \$50,000.

You could enter the Dcount function in either of the following two ways:

**=DCOUNT(A3:F16,3,A20:F21)**

**=DCOUNT(A3:F16,"AGE",A20:F21)**

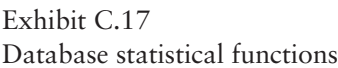

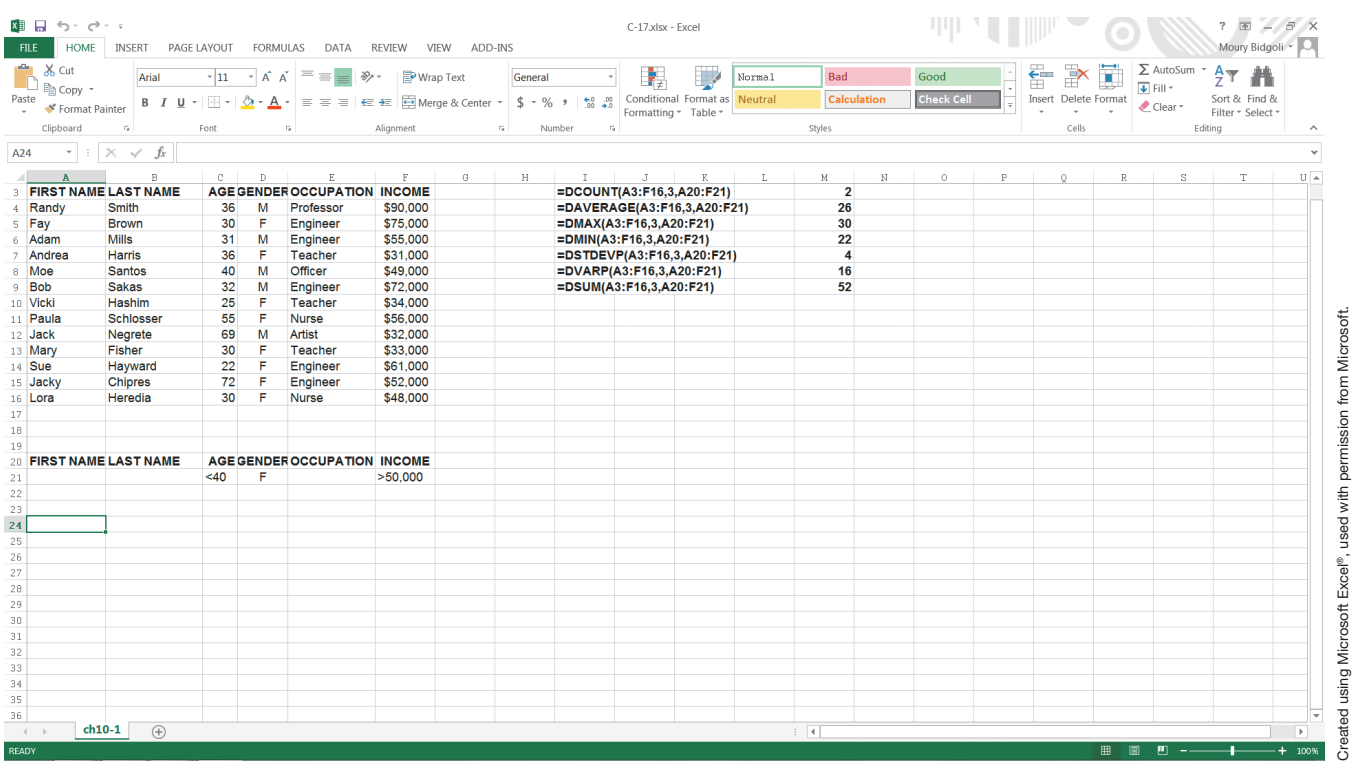

#### **C-8 DISTRIBUTION ANALYSIS USING THE FREQUENCY FUNCTION**

There are cases when you may be interested in classifying spreadsheet data into an orderly group. For example, you may want to classify the income of all the employees of Jack's Manufacturing into nine groups or classify your customers into eight sales groups. The Frequency function performs this distribution analysis for you.

Exhibit C.18 shows an example of the Frequency function. To use this function, you first must define the range of values you want to classify. Then select two empty columns. The first one is used for your Bin Array. The **Bin Array** contains the numeric intervals you want to use for analysis. When you enter intervals, Excel shows how many values are less than or equal to a particular interval but greater than the preceding interval. The column to the right of the Bin Array must be blank—for the results. In our example, the empty column adjacent to the Bin Array column is used by Excel in calculating the frequency distribution. Follow the steps below:

- 1. Under Bin Array, enter **20,000**, **40,000**, **60,000**, **80,000**, **100,000** in range C3:C7.
- 2. Select range **D3:D7**. This is used for the results of the Frequency function.
- 3. While the range is still selected, in cell D3 enter **=FREQUENCY(B3:B15,C3:C7)**.
- 4. After entering the above function, press and hold down **Ctrl, Shift,** and **Enter** simultaneously.
- 5. As shown in Exhibit C.18, numbers 1, 3, 5, 3, and 1 are displayed in cells D3 through D7. These numbers show the number of income groups in each particular interval. For example, there is only one employee with an income between \$0–\$20,000, three employees between \$20,001–\$40,000, and so forth.

#### Exhibit C.18 The Frequency function

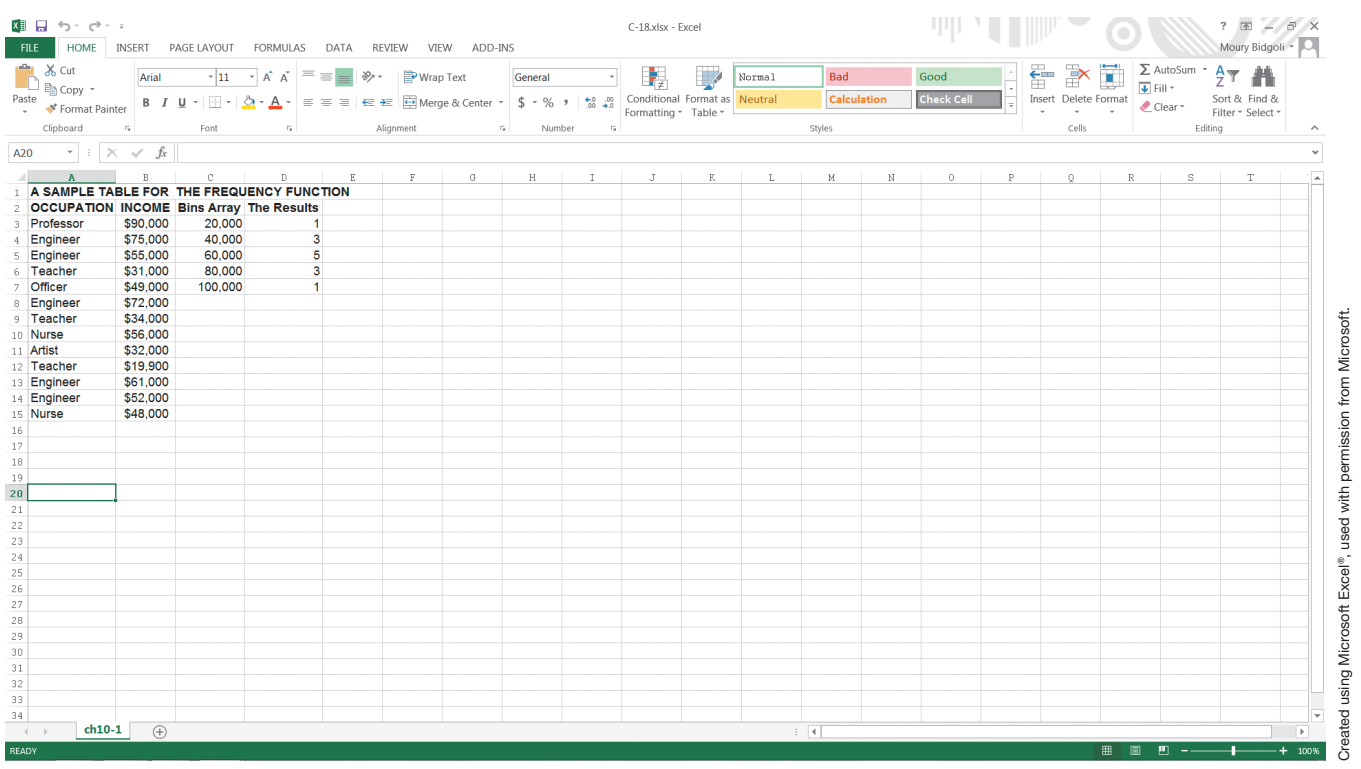

# **C-9 PIVOT TABLE**

A pivot table in Excel is a powerful tool that allows you to summarize data for decision-making purposes. Take a look at the table presented in Exhibit C.19. The ABC Company sells different merchandise through different salespersons in different states. The sales manager might be interested in knowing who sold what, where, and how much. The pivot table does all of this and more in a very easy fashion.

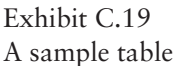

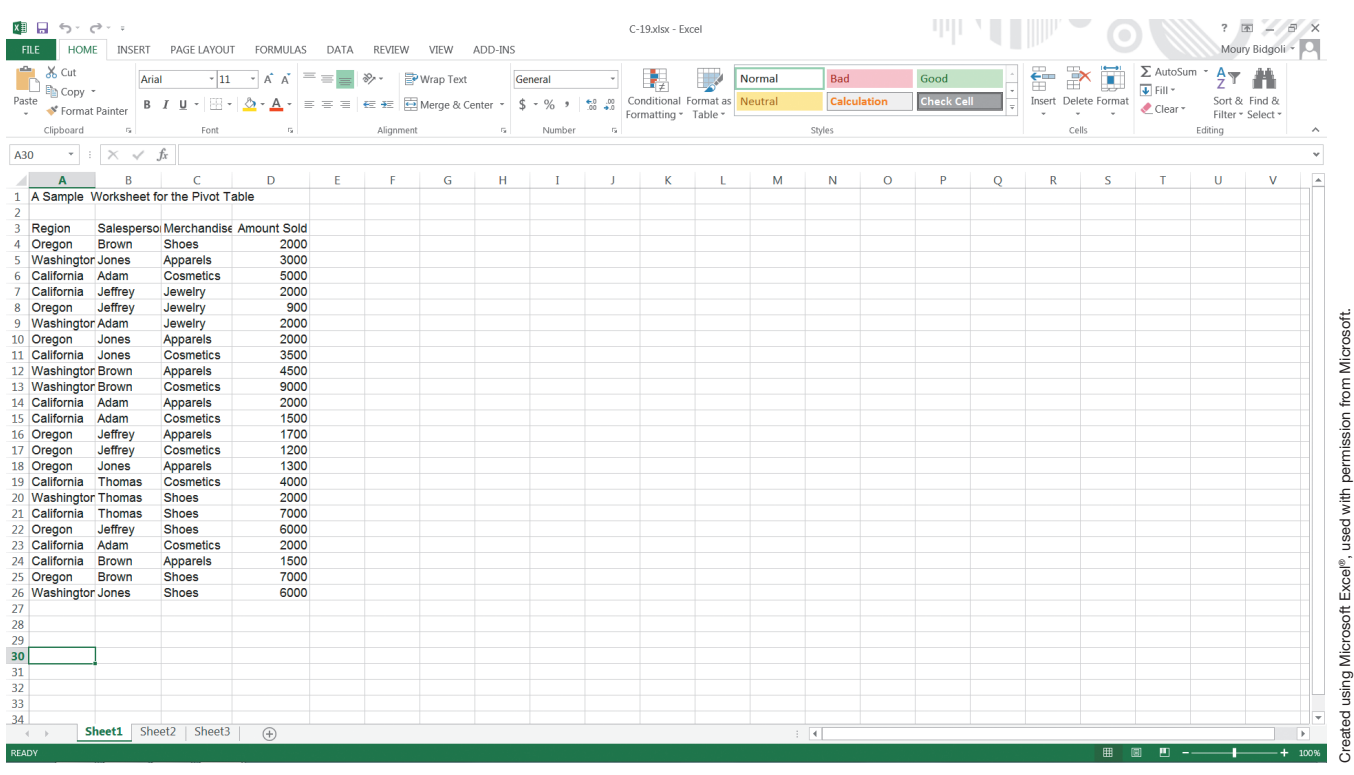

- 1. Put the cursor in any of the cells in the table.
- 2. Click **Insert**, and then click **PivotTable**.
- 3. The Create Pivot Table dialog box opens (see Exhibit C.20). As you see in this dialog box, the table range is already selected.
- 4. Click **OK** to accept the default. This will generate the results in a different worksheet (see Exhibit C.21). This is the skeletal structure of the pivot table. As you see in this exhibit, the pivot table is displayed on the left side. In the upper-right corner, you see all fields in the table. In the lower-right corner, you see FILTERS, COLUMNS, ROWS, and ∑ VALUES (sum of values). These are the summaries that the Pivot Table feature can generate for you.
- 5. Click **Amount Sold**. You will see what is displayed in Exhibit C.22, showing 77100. This is the amount sold by all the salespersons in all regions.
- 6. Click **Region**. You will see what is displayed in Exhibit C.23. Notice that the total sales are now broken down into three regions.
- 7. Click **Salesperson**. You will see what is displayed in Exhibit C.24. Notice that this exhibit shows the performance of each salesperson in each region.
- 8. Click **Merchandise**. You will see what is displayed in Exhibit C.25. Notice that sales are now broken down by region, then by salesperson, and then by product.
- 9. Click **Salesperson** and drop it under **FILTERS**. Click **Region** and drop it under **COLUMNS**. You will see what is displayed in Exhibit C.26, which shows a two-dimensional table with sales broken down by region and types of merchandise. You can do many other types of analyses with just a few clicks of the mouse!

## Exhibit C.20 Create Pivot Table dialog box

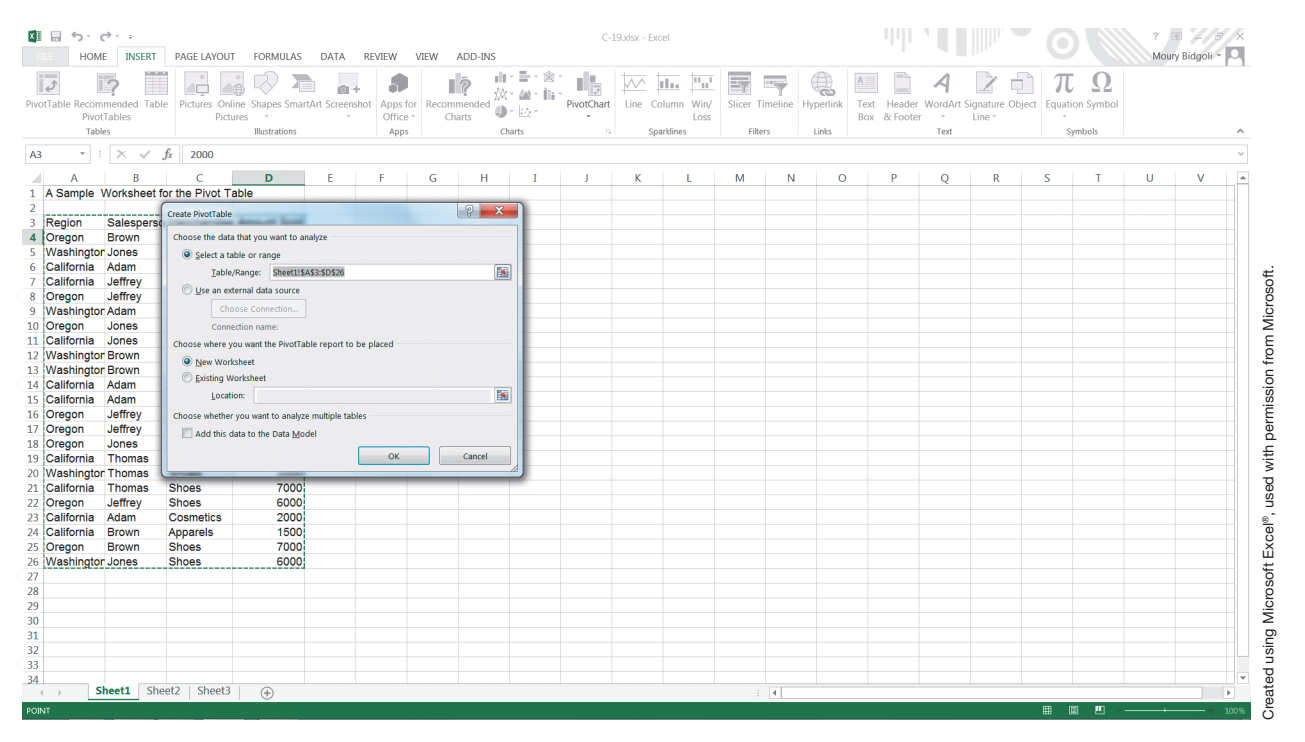

## Exhibit C.21 The skeletal structure of the pivot table

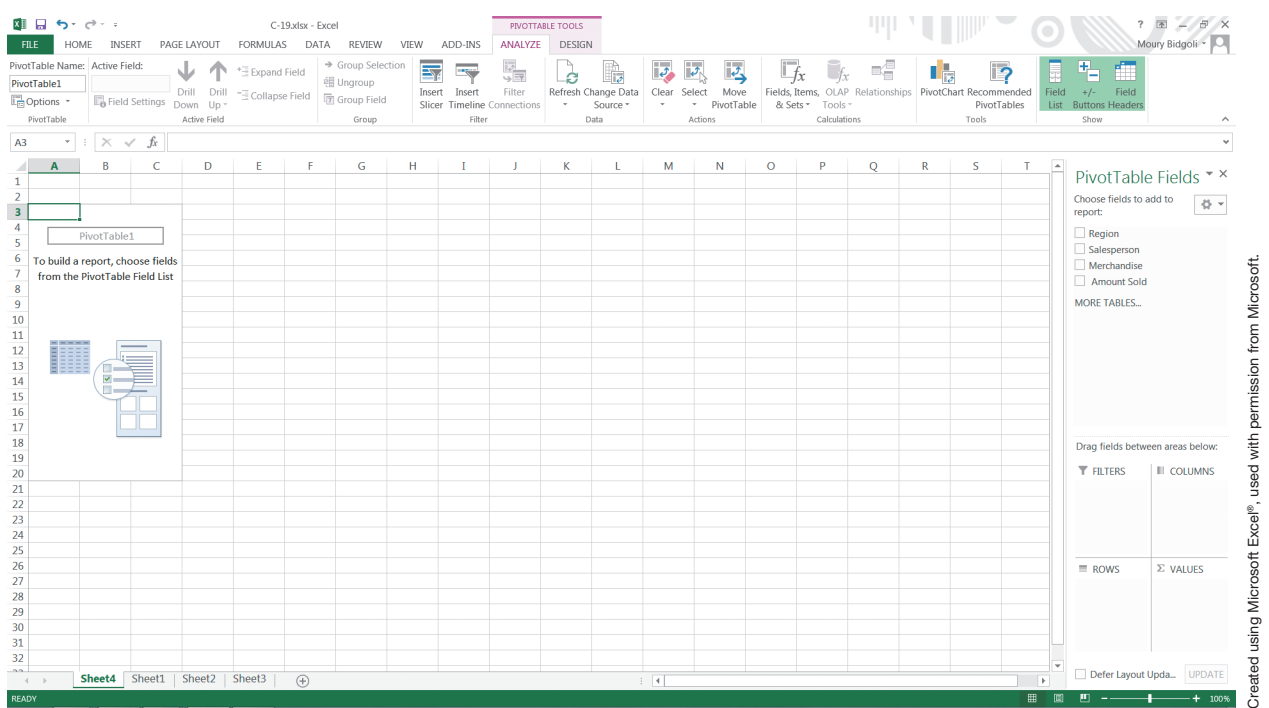

# Exhibit C.22 Sum of Amount Sold

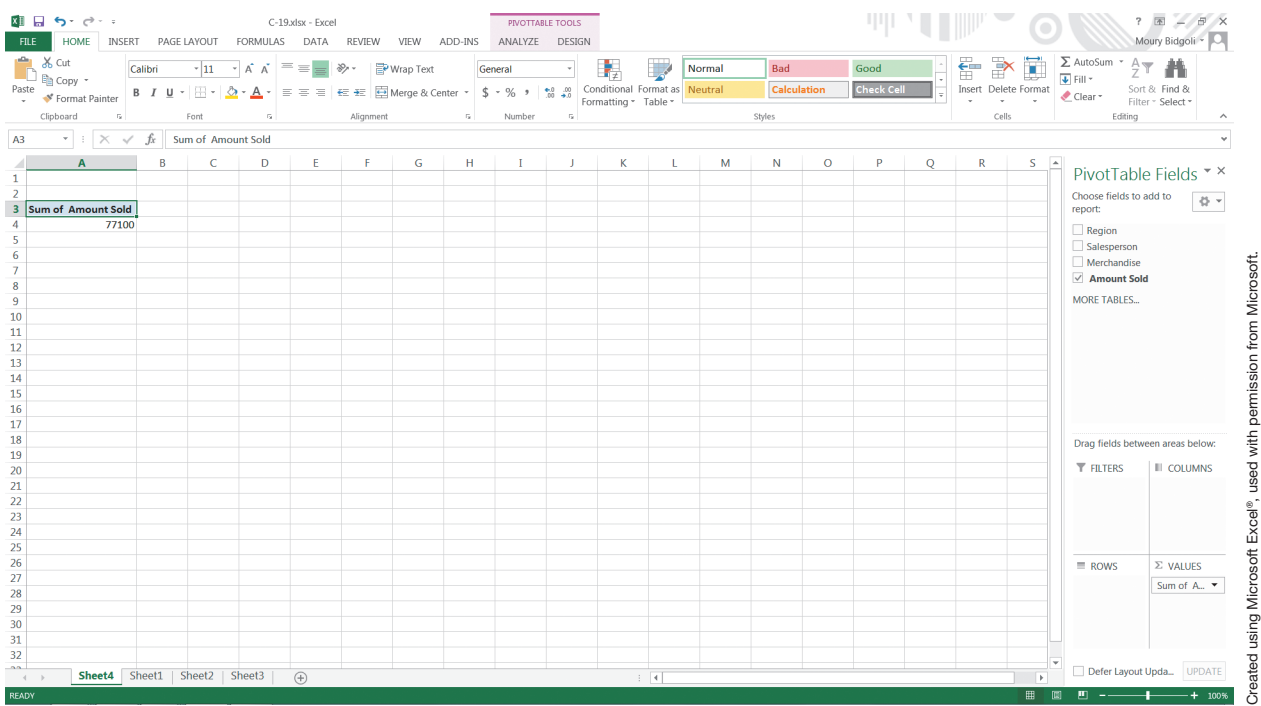

# Exhibit C.23 Total sales broken down into three regions

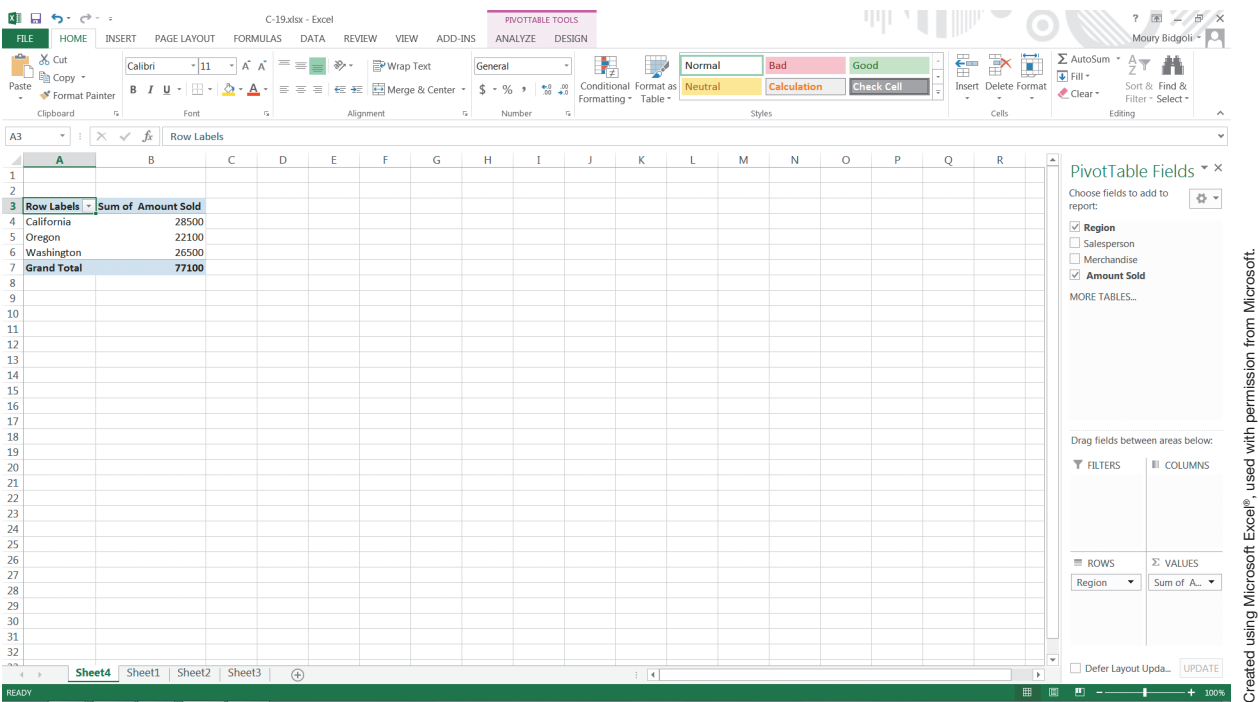

*Appendix C 17*

# Exhibit C.24 The performance of each salesperson in each region

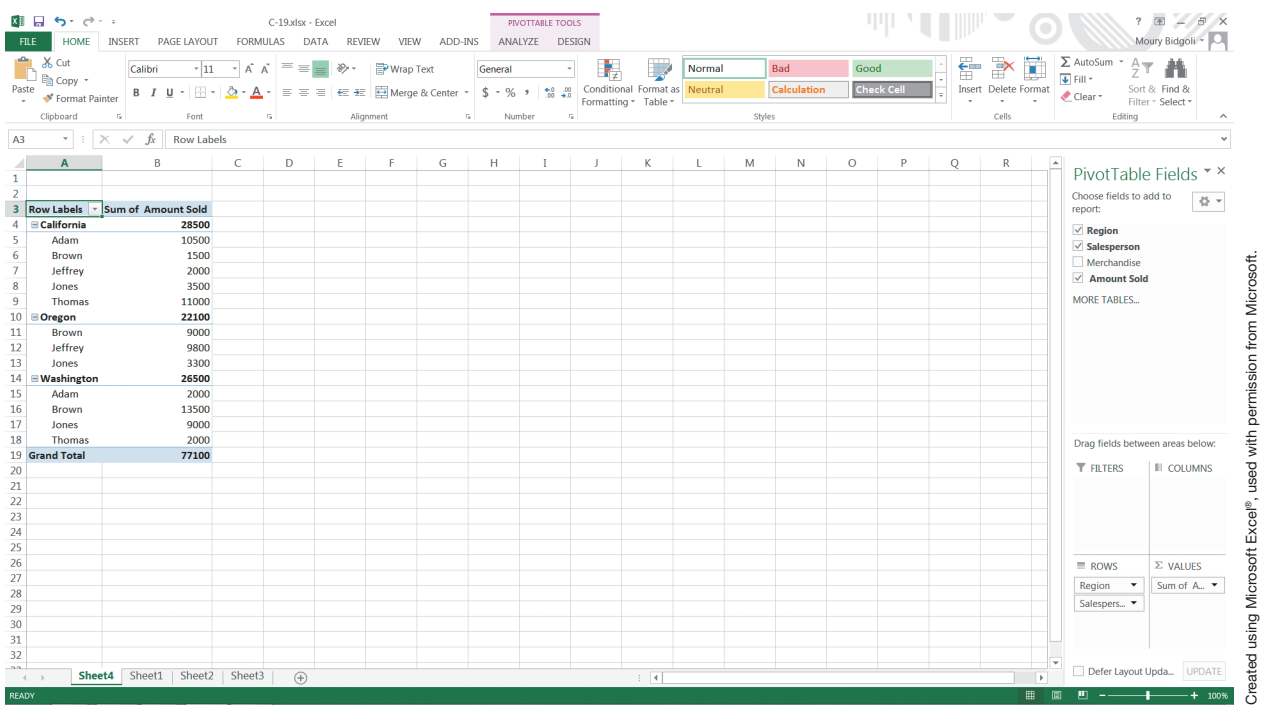

# Exhibit C.25 Sales broken down by region, then by salesperson, and then by product

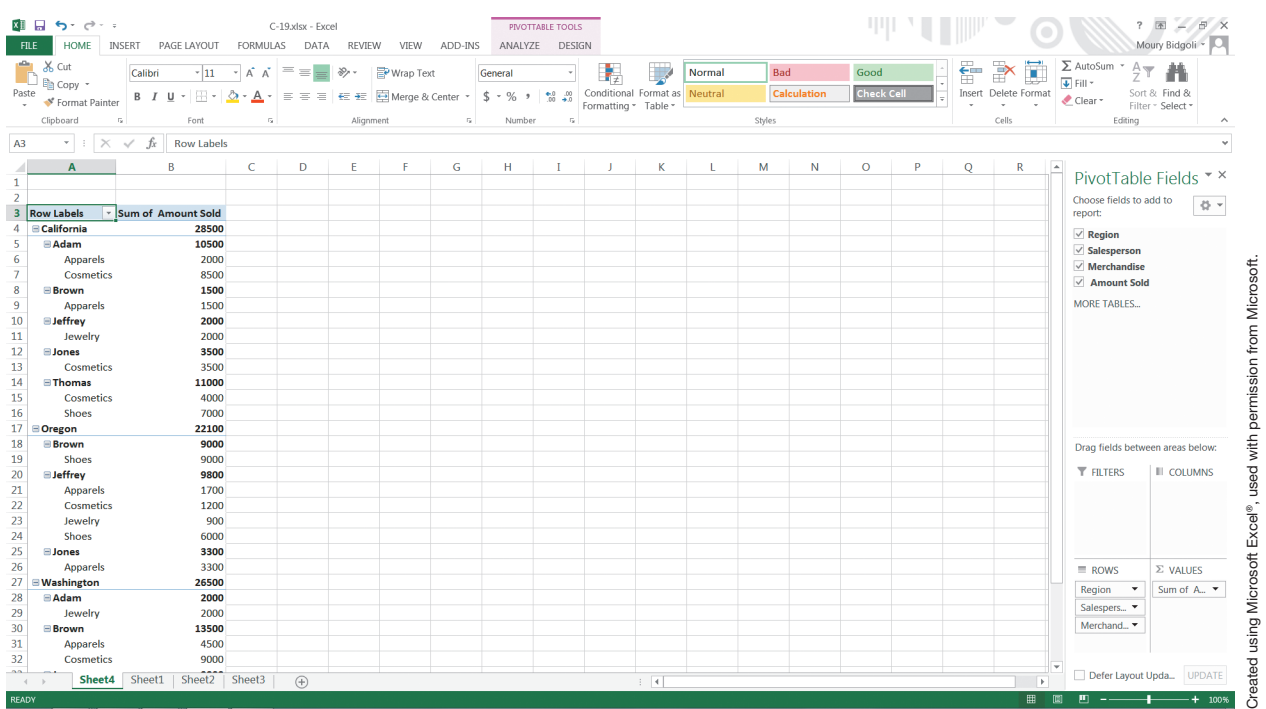

#### Exhibit C.26

A two-dimensional table that shows sales performance by region and types of merchandise

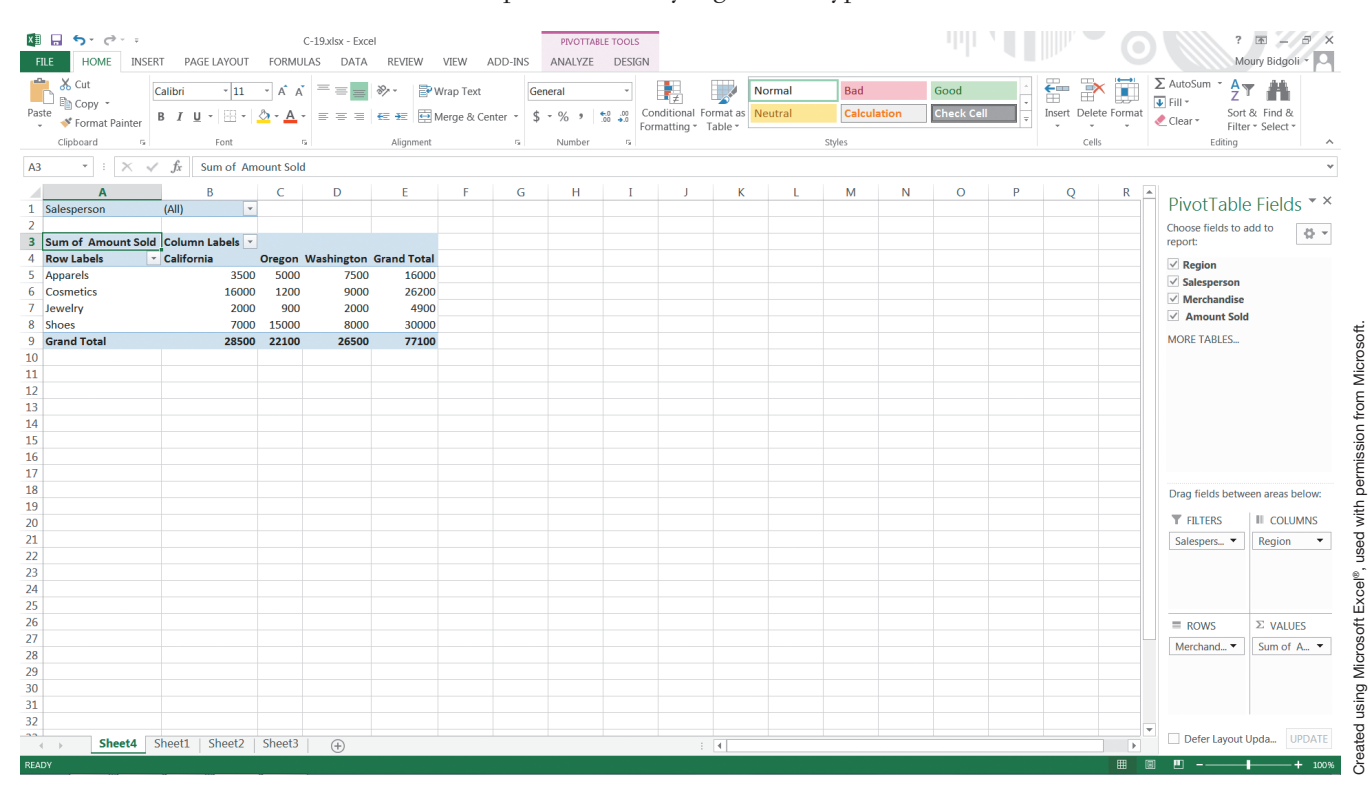

# **Problems, Activities, and Discussions**

- 1. What are two business applications of the sort operations?
- 2. How many keys (columns or fields) can be used when sorting a table?
- 3. What are two business applications of database statistical functions?
- 4. What are some business applications of the Pivot table?
- 5. Construct the table below and sort it by gender  $(Z \text{ to } A)$ , income  $(A \text{ to } Z)$ , and age  $(Z \text{ to } A)$ .

FIRST LAST

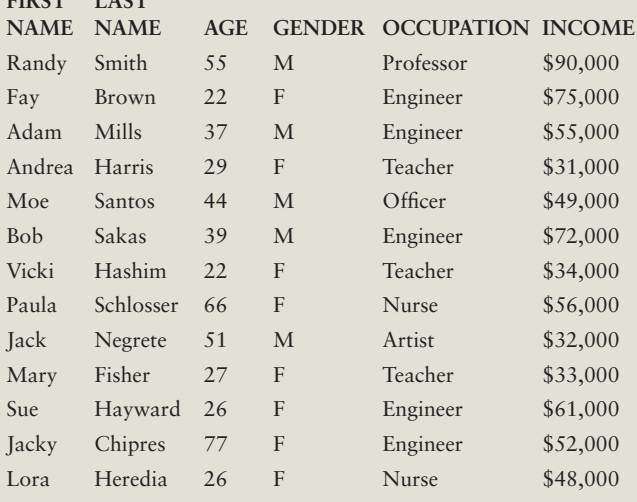

- 6. In the above table  $(\#5)$ , filter all female engineers.
- 7. In the above table  $(\#5)$ , filter all employees who are making less than \$40,000.
- 8. In the above table  $(\#5)$  (using Advanced Filter), filter all employees who are male, under the age of 50, and have an income over \$45,000.
- 9. In the above table (#5) using Conditional Formatting, highlight all the employees with incomes less than \$50,000.
- 10. In the above table (#5) using database statistical functions, count all the female engineers, calculate their average salary, and list the oldest and the youngest in four separate rows of the worksheet.
- 11. Go through the Pivot Table presented in Exhibit C.19 step-by-step and confirm the screens and the numbers that have been generated. What are some other business applications of the Pivot Table?
- 12. To finalize the Frequency function you must press and hold down Ctrl, Shift, and Enter simultaneously. True or False?
- 13. In database statistical functions, Field indicates which row is selected in the function that you are using. True or False?
- 14. All of the following are examples of valid Excel database statistical functions except:
	- a. =DTOTAL
	- b. =DCOUNT
	- c. =DMAX
	- d. =DSUM
- 15. A table can be sorted by:
	- a. One column
	- b. Two columns
	- c. As many columns as available in the table
	- d. All of the above